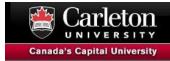

# Introduction to ArcGIS Pro

The following workshop uses ArcGIS Pro 3.2. As a current Carleton community member you have access to the software for your personal computer here: <a href="https://library.carleton.ca/services/arcgis-software">https://library.carleton.ca/services/arcgis-software</a>

The data we will be using is from Open Data Ottawa and can be downloaded here: <a href="http://tinyurl.com/TrajectoriesGIS">http://tinyurl.com/TrajectoriesGIS</a>

#### **Overview**

To launch ArcGIS Pro, click on Start → ArcGIS → ArcGIS Pro

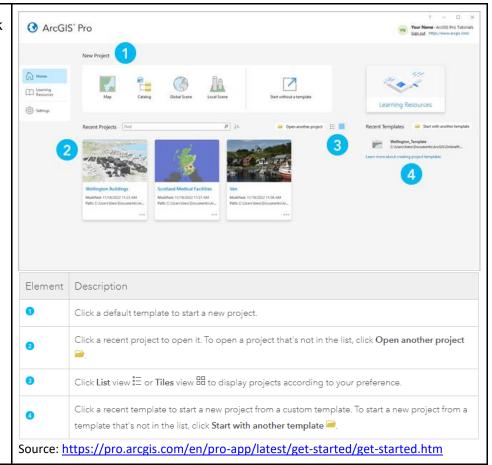

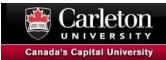

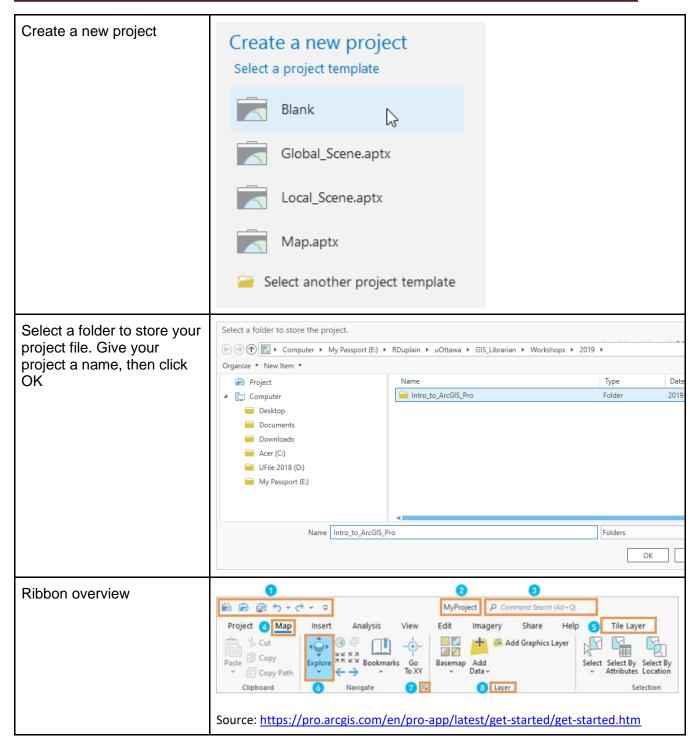

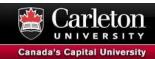

From Map Navigation > Add Data (schools, wards, parks and greenspace, tree inventory, 2023 taxes by ward).

\*\*Hold down Shift key and click top and bottom datasets to add all at once.

From the main window select 'Add Data' from the ribbon menu.

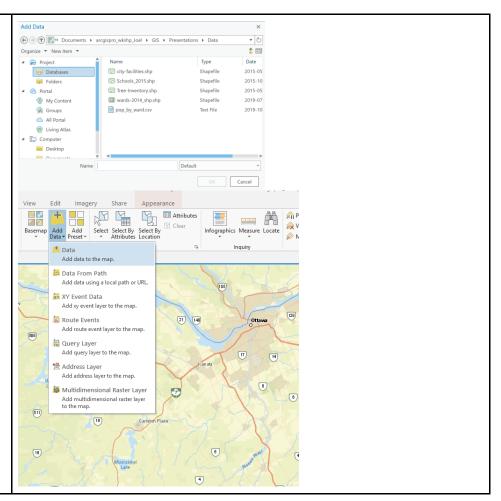

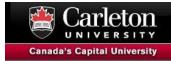

# **Selecting Features**

There are various ways to select features in ArcGIS Pro. We will illustrate various ways below.

#### **Manual Selection**

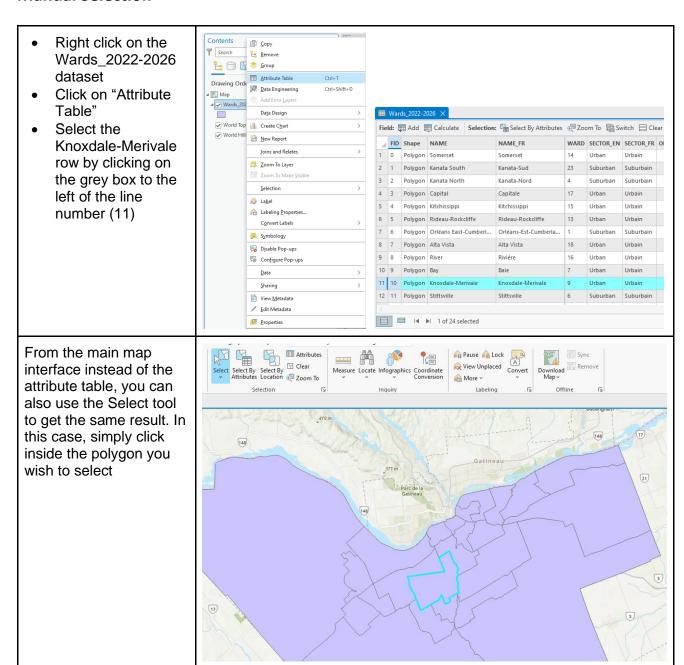

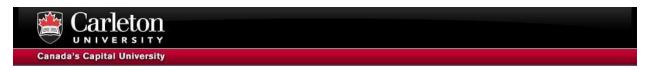

Click the Clear button to clear selected features

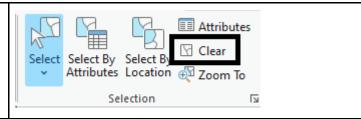

### **Select by Attribute**

- Select the Schools dataset
- Click on "Select by attributes" in the ribbon.
- Select 'category' and 'Elementary'.
- Click Add Clause
- Select 'board' and 'CEPEO'.
- Please note that we have selected the 'and' Boolean term in this example
- Click Apply

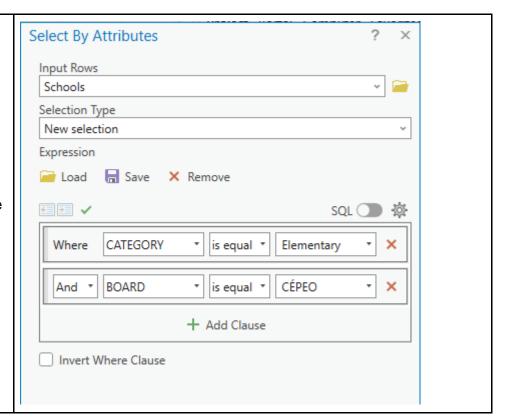

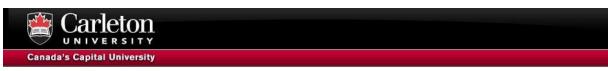

The resulting selection.

The Select By Attributes window should indicate that there's a selection and how many records were selected.

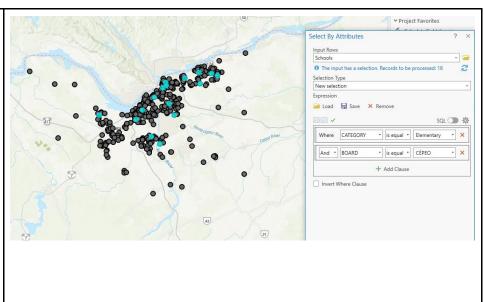

Export the selected features.

Right-click on Schools. Select Data > Export Features.

Give the Output Feature Class a helpful name, such as Schools\_ElementaryCEP EO.

Click OK.

A new layer should be added to your map with the 16 school locations.

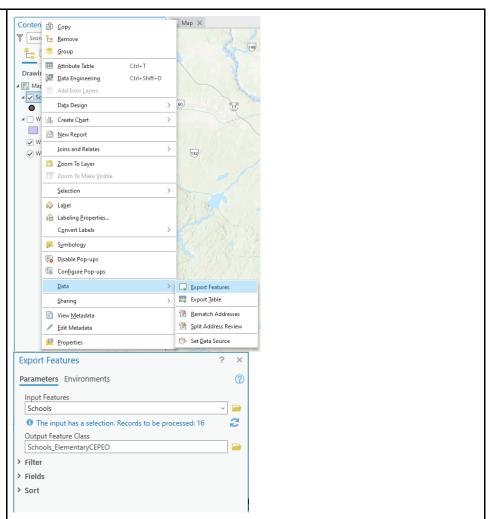

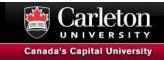

## **Select by Location**

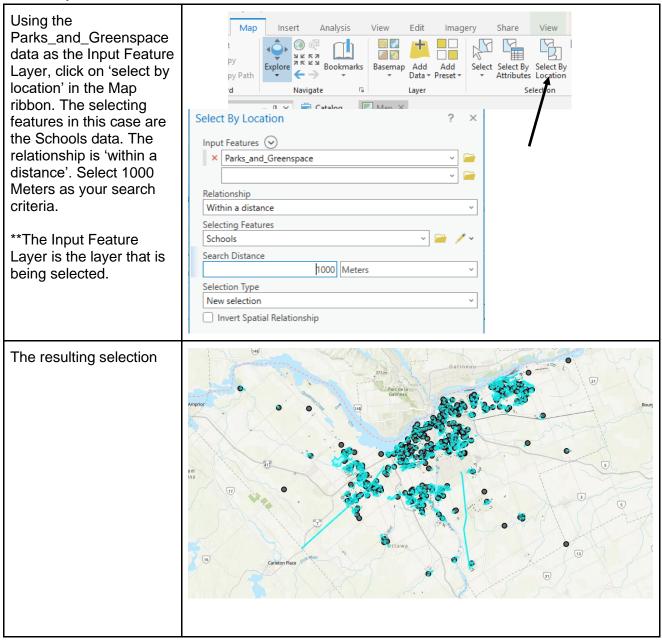

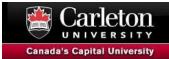

Export the selected features. From the Data menu, select 'export features'. The input features should be Parks\_and\_Greenspace (the feature class that contains the selected features).

A new feature class is created and will automatically be added to the contents pane.

Give it a helpful name so you know what it is later!

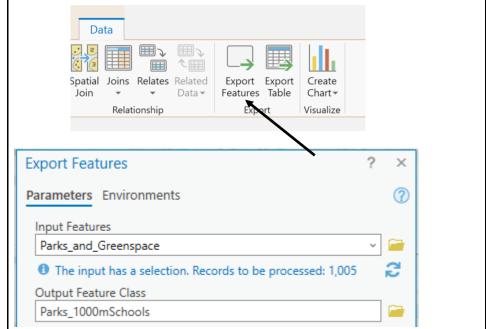

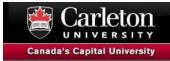

## Joining the Attributes of features

There are various ways to join attribute data in ArcGIS Pro. We will illustrate various ways below.

#### **Attribute Join**

Join attribute data based on common value of a field.

The 2023\_Taxes\_by\_ward table provides taxes by ward. We want to join this unreferenced population data table to the Wards\_2022-2026 data (that is spatially referenced).

In this case, the field 'WARD' and the field 'Ward' provide a unique key for the join. Click on the Wards\_2022-2026 file. Select the Join tool from the ribbon in the Data tab and then Joins and 'Add join'

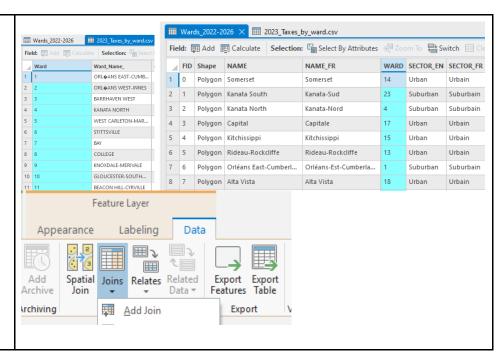

The data we want to join is Wards\_2022-2026 (field WARD) and the join table is the 2023\_Taxes\_by\_ward (field Ward).

Click Validate Join. Scroll to the bottom to make sure a one-to-one join has matched 24 records. If so, click OK.

The resulting join can be viewed in the attribute table of the Wards\_2022-2026 data.

To make the join

| Add Join                   |   |   |     |
|----------------------------|---|---|-----|
| Input Table                |   |   |     |
| Wards_2022-2026            | V |   |     |
| ⚠ Input Join Field         |   |   |     |
| WARD                       | • | - | Ö   |
| Join Table                 |   | _ |     |
| 2023_Taxes_by_ward.csv     | V | ٠ |     |
| Join Table Field           |   | _ |     |
| Ward                       | • | - | io. |
| ✓ Keep All Target Features |   |   |     |
| ☐ Index Joined Fields      |   |   |     |
| Validate Join              |   |   |     |
|                            |   |   |     |
|                            |   |   |     |
|                            |   |   |     |
|                            |   |   |     |

permanent, we'll rightclick on Wards\_2022-2026 and click Data > Export Features.

Give the Output Feature Class a helpful name.

Click Fields. We want to make sure that the numeric fields are exported as numbers. In the Output Fields list, scroll down to 2023\_Current\_Value\_As sessment.

Click Properties. In Field Name and Alias, delete the little? icon.

For Type, select Double (64-bit Float).

Click OK.

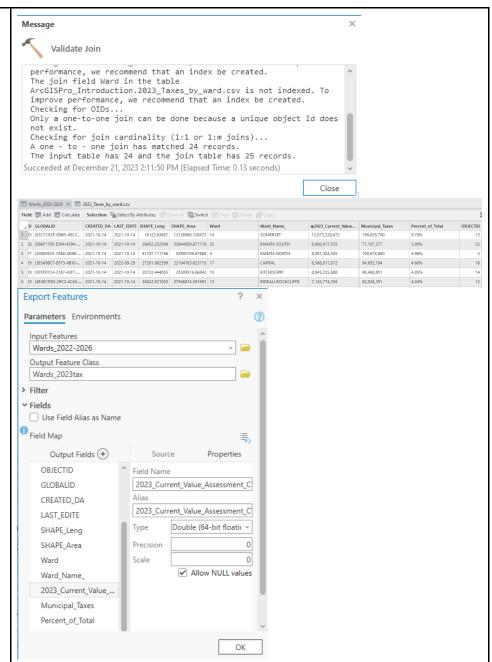

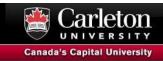

Right click the new Wards\_2023tax data and select 'symbology'.

Select Graduated Colors from the Primary Symbology drop-down.

The field to select is '2023\_Current\_Value\_As sessment'. Select a color scheme with 5 classes.

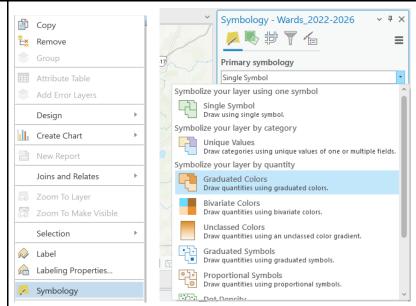

The resulting map reflects total property value in each ward with darker colours indicating wards with higher 2023 property value assessment.

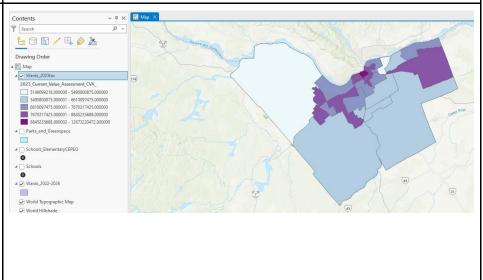

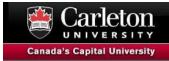

#### **Spatial Join**

Join attribute based on the spatial location of features.

Select the Spatial Join tool from the Analysis ribbon. In this case we are trying to determine the number of trees in each ward.

In the Analysis tab, in the Tools section, click Spatial Join.

The target features are the Wards\_2022-2023 data and the join features are the Tree\_Inventory layer.

Give the Output Feature Class a helpful name.

The join operation is 1 to 1 and the match option is 'Intersect' without a search radius. By default, all fields from both datasets will be included. Click Run.

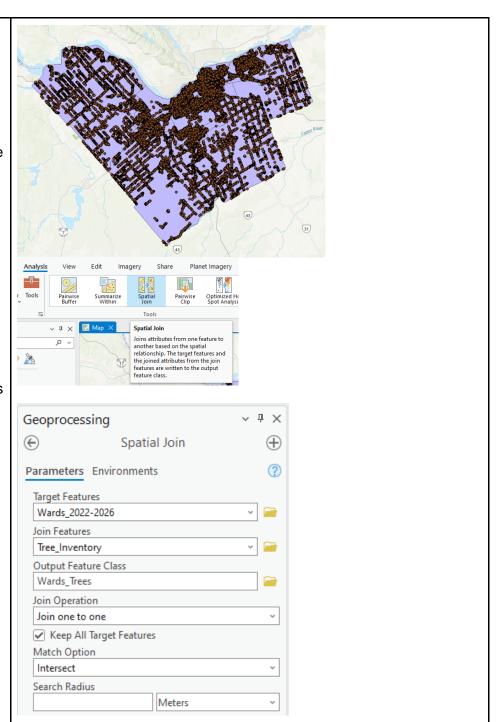

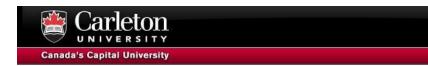

As before, change the symbology using the newly created 'join count' field. The resulting map indicates the number of trees in each ward with darker colors indicating more trees.

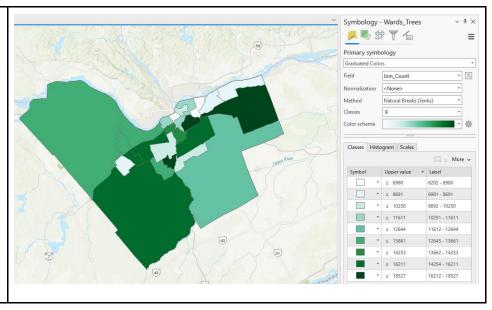

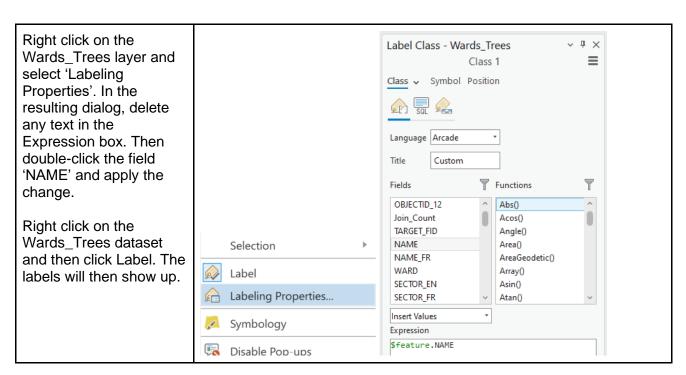

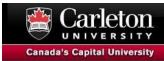

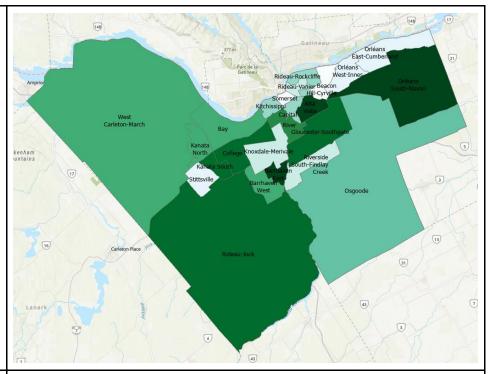

The labels are a bit difficult to read. There are many label properties that you can change, but we'll add a halo around the letters so they stand out from the background.

In the Label Class window, click Symbol, then Halo. Make the halo Color white, and make sure the Halo Size is 1pt. Click Apply.

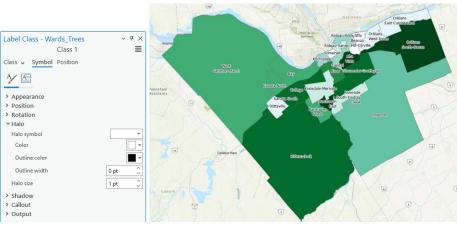